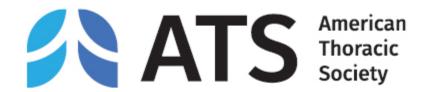

# ATS 2024 Call for Abstracts and Case Reports

Step-by-step instructions on how to submit an abstract

https://conference.thoracic.org www.thoracic.org

# Table of Contents

- Author Disclosure
- Abstract Submission
  - Abstract Type- Scientific Abstract or Case Report
  - <u>Title</u>
  - Category- 4- Step Process for Selecting a Category
  - Presentation Preference
  - Authors & Study Groups
  - Abstract Affirmations
  - Presenter Affirmations
  - Clinical Trial Affirmations
  - Abstract Body & Image
  - Preview & Finish

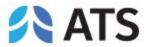

# **Author Disclosure**

Presenting author (submitter) must complete the author disclosure form

 To begin your abstract submission, click on your name at the top right corner, and then <u>Disclosure</u>.

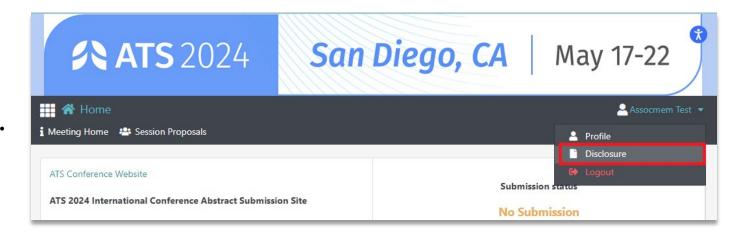

 Make sure to complete PARTS 1-5 of the disclosure form. You must click on Save & Continue > Continue to Finalize > FINALIZE and SUBMIT to ATS to complete your author disclosure form.

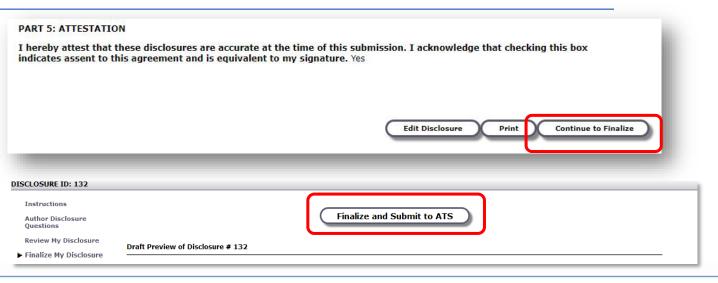

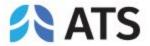

# **Author Disclosure**

Presenting author (submitter) must complete the author disclosure form

• Once you have finalized your author disclosure form, you may start your abstract submission by clicking on *Return to Dashboard* in the top menu.

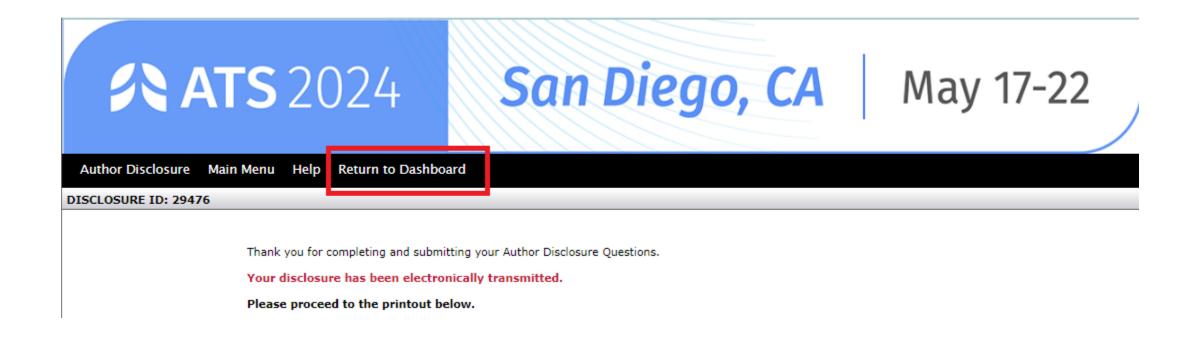

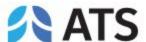

## Abstract Type- Scientific Abstract or Case Report

Begin your abstract submission by scrolling to the bottom of the dashboard and selecting the appropriate submission type.

#### Scientific Abstracts - these abstracts must contain:

- 1. A descriptive title, list of authors and institutions;
- 2. An introduction/rationale to the study;
- 3. The methods used;
- 4. The results of the study including new data not previously published or presented at a major national or international meeting;
- 5. Conclusions of the study. It is not satisfactory to state: "The results will be discussed."

#### Case Reports- these abstracts must contain:

- A descriptive title, list of authors and institutions;
- 2. An introduction;
- 3. A description of the actual case report(s);
- 4. A discussion of the novelty and importance of the specific case(s).

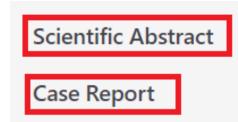

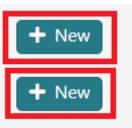

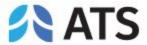

- Enter your title into the textbox. If your title contains special characters, subscripts, and/or superscripts, you may copy and paste your title from MS Word.
- Make sure to follow all style guidelines when entering your abstract title.
- Click on <u>SAVE AND</u> CONTINUE.

#### TITLE

Enter the title in the box below and use the following style guidelines:

- First letter of each word in title should be capitalized, not including prepositions.
- Do not use ALL CAPS in title.
- . Do not **bold**, <u>underline</u>, or *italicize* any words in the title.
- · Do not include a period (.) at the end of the title.
- When using abbreviations, spell out in full at first mention, followed by the abbreviation in parenthesis.

Correct Title Format - Example: This Is a Properly Formatted Abstract Title

Please click Save and Continue at the bottom of the page to save your work and move ahead to the next step. After you have done that, you can return to a previous step by clicking on the step name on the left hand side of your screen. Do NOT use the browser's back button.

Please Note: Do  $\underline{not}$  enter the name of authors, institutions, or abstract body in title box.

Enter your Title Below:

Abstract Test Title

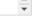

SAVE AND CONTINUE

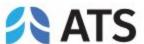

## Category- 4- Step Process for Selecting a Category

## Step 1: Classification

- •Click Here for the List of Scientific Abstract Classifications
- •Click Here for the List of Case Report Classifications

## Step 2: Discipline

Select one of the following: Adult or Pediatric

#### Step 3: Subclassification

Select the best fit for the type of research reported in the abstract. <u>Click here</u> for more information on subclassifications.

#### Step 4: Reviewing Assembly

When submitting an abstract or case report, you will need to identify the Assembly by which you would like your abstract reviewed. Please <u>click here</u> for the list of assemblies and their descriptions.

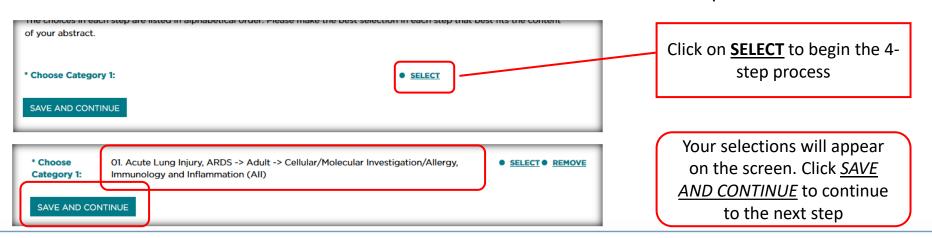

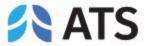

## Presentation Preference

- Select one of the following options. The choice selected indicates the type of presentation that is preferred by the Presenting Author. However, final assignment is determined by the International Conference Committee.
- There are two options:
  - Poster Only
  - Either Poster or Oral

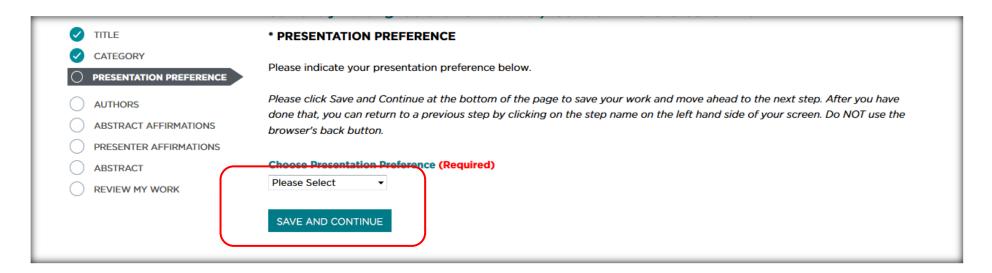

• Click <u>SAVE AND CONTINUE</u> to continue to the next step → Authors.

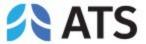

Authors & Study Groups

# Presenting Author

- The person submitting the abstract will automatically be the Presenting Author.
- The Presenting Author will be listed first and cannot be modified for any reason.
- All institution and contact information will be pre-populated in the appropriate fields.
   Edit/update these fields if any of your details have changed. Fields marked with an asterisk (\*) are required.
- Click <u>SAVE AND CONTINUE</u> to add co-authors.

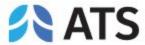

## **Authors & Study Groups**

#### **Co-Authors**

- Click <u>Add Author</u> to add co-author(s).
- Profile before allowing a new profile to be created. Click on <u>Add</u> if a matching profile is found OR click on <u>Enter your author here</u> if there is no match.

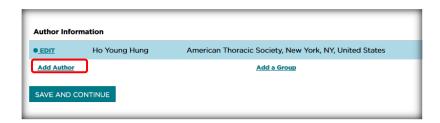

|       | Can't find your author? Enter your author here! |          |       |         |     |
|-------|-------------------------------------------------|----------|-------|---------|-----|
|       | Institution                                     | City     | State | Country | y   |
| c.org | American Thoracic Society                       | New York | NY    | USA     | Add |

Entering a new author's information

• All fields marked with an asterisk (\*) are required. Click <u>SAVE AND CONTINUE</u> to add author. Continue these steps to add additional co-authors.

| Author                                    |                           |
|-------------------------------------------|---------------------------|
| * Last Name:                              |                           |
| * Degree:                                 |                           |
| Salutation/Greeting:                      |                           |
| * First Name:                             |                           |
| 2nd Initial:                              |                           |
| 3rd initial:                              |                           |
| 4th Initial:                              |                           |
|                                           |                           |
| Institution                               |                           |
| Depa                                      | roment                    |
| * Insti                                   | Itution: ats              |
| * Institution                             | on City: brooklyn         |
| State/Province (If US/C                   | anada): New York 🗸        |
|                                           |                           |
| * Institution G                           | ountry: United States   V |
|                                           | ountry: United States V   |
|                                           | ,                         |
| * Institution G                           | ,                         |
| * Institution G                           | 1 Address:                |
| * Institution Contact Information * Email | 1 Address:                |
| * Institution Contact Information * Email | I Address:                |
| * Institution C  Contact Information      | I Address:                |
| * Institution C  Contact Information      | I Address:                |
| * Institution C  Contact Information      | I Address:                |
| * Institution C  Contact Information      | I Address:                |
| * Institution C  Contact Information      | I Address:                |
| * Institution C  Contact Information      | I Address:                |

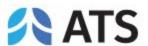

## **Authors & Study Groups**

## **Study Groups**

- To add a study group, click on <u>Add a Group</u>.
- Type in the name of the Study Group or Team.
- Click <u>SAVE AND CONTINUE</u>.

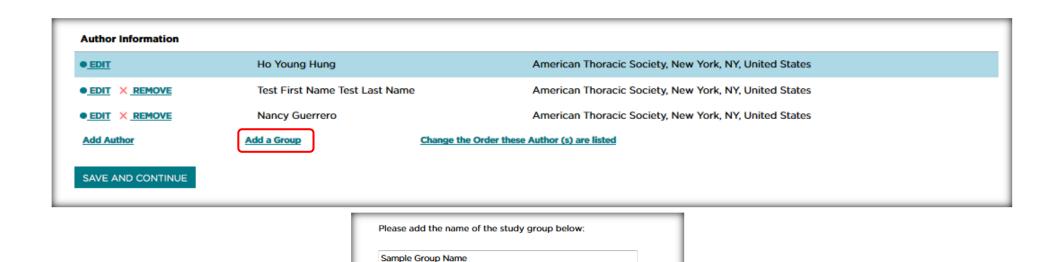

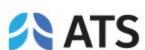

SAVE AND CONTINUE

Return to Edit Author Block Page

## **Authors & Study Groups**

## Change the order of authors listed

- Click on <u>Change the Order these Author(s)</u> are listed
- Choose the order for each author
- NOTE: You CANNOT change the order of the presenting author (must be first author). The Study Group name must be listed last.
- Click SAVE AND CONTINUE.
- Once you have completed entering all authors and the order is correct, click on <u>SAVE AND CONTINUE</u> to continue to the next step → Abstract Affirmations.

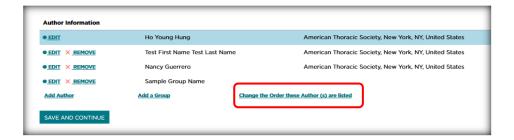

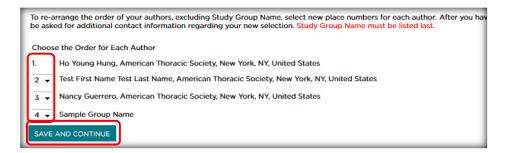

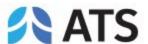

## Abstract Affirmations

The submitter must complete abstract affirmations 1-9 to continue to the next step  $\rightarrow$  Presenter Affirmations. Once complete, click <u>SAVE AND</u> CONTINUE.

#### SUBMISSION STEPS

- **✓** TITLE
- CATEGORY
- PRESENTATION PREFERENCE
- AUTHORS
- ABSTRACT AFFIRMATIONS
- PRESENTER AFFIRMATIONS
- CLINICAL TRIAL AFFIRMATION
- ABSTRACT
- REVIEW MY WORK

You can always go back to a previous step by selecting it from the left menu.

#### Currently Editing: Scientific Abstract, Control # 2024-S-4271-ATS

#### ABSTRACT AFFIRMATIONS

You will not be able to complete your submission without completing the Affirmations 1-9 on this page.

#### 1. Basic Science Core Track

Select "YES" if the abstract fits within the topic of "Multi-Omics to Mechanisms: Elucidating Pathobiology of Lung Disease" to be considered for scheduling as part of the Basic Science Core Track at the 2024 International Conference.

#### Basic Science Core Track

Please Select ➤

#### 2. Is your abstract directly related to health disparities?

A health disparities is "a particular type of health difference that is closely linked with social, economic, and/or

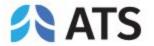

## Presenter Affirmations

The submitter must complete presenter affirmations 1-9 to continue to the next step  $\rightarrow$  Clinical Trial Affirmation. Once complete, click <u>SAVE AND</u> CONTINUE.

#### SUBMISSION STEPS Currently Editing: Scientific Abstract, Control # 2024-S-4271-ATS TITLE CATEGORY AFFIRMATIONS FOR PRESENTING AUTHOR PRESENTATION PREFERENCE You will not be able to complete your submission without completing the Affirmations 1-9 on this page. **AUTHORS** 1. Presenting Author Primary ATS Assembly Affiliation ABSTRACT AFFIRMATIONS PRESENTER AFFIRMATIONS Please select your primary ATS Assembly affiliation from the list below. Select "None" if you do not have an assembly affiliation OR are a non-member. CLINICAL TRIAL AFFIRMATION Please Select × ABSTRACT Are you a MECOR student or graduate? Please Select ➤ REVIEW MY WORK 2. Does the Presenting Author have a nursing degree of any kind? Nursing Degree? Please Select ➤

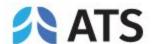

## Clinical Trial Affirmation

The submitter must complete the Clinical Trial affirmation to continue to the next step  $\rightarrow$  Abstract. Once complete, click <u>SAVE AND CONTINUE</u>.

#### SUBMISSION STEPS Currently Editing: Scientific Abstract, Control # 2024-S-4271-ATS TITLE CATEGORY PRESENTATION PREFERENCE CLINICAL TRIAL AFFIRMATION **AUTHORS** You will not be able to complete your submission without entering the Phase(s) on this page. ABSTRACT AFFIRMATIONS 1. Is this abstract reporting results from an NIH-defined Clinical Trial? PRESENTER AFFIRMATIONS Please Select ▼ **CLINICAL TRIAL AFFIRMATION** ABSTRACT If yes, what phase(s) is/are this Clinical Trials. Select all that apply. REVIEW MY WORK Phase I Phase II

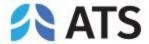

#### Abstract Body

- You may type your abstract text directly into the system or upload a Word document, which will extract the text into the abstract body field.
  - To type directly, click on <u>Enter Abstract Text</u>
  - To upload, click on <u>Upload a File Containing Your Abstract</u>
- Do not enter abstract title and authors in the abstract body
- 400 word limit (image, table, and spaces are not included in word count)
- 1 image per abstract. (Click here for instructions on how to upload a Table as an image.) To add an image, click on Add an Image.

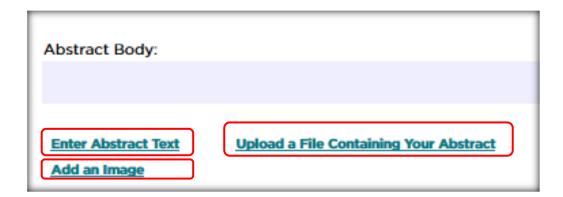

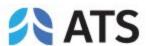

#### Abstract Body- Image

1 image per abstract. (Click here for instructions on how to upload a Table as an image.) To add an image, click on <u>Add an Image</u>. (JPG only)

#### HOW TO MOVE AN IMAGE

- If the image you have uploaded is not in the correct position, click on *Edit Abstract Text*.
- Highlight the FULL text for the graphic (from the first 2 \$\$ to the last 2 \$\$). Press on Ctrl+X to cut the text. Select where you would like graphic to appear. Press Ctrl+V to paste. Click <u>SAVE AND CONTINUE</u>.

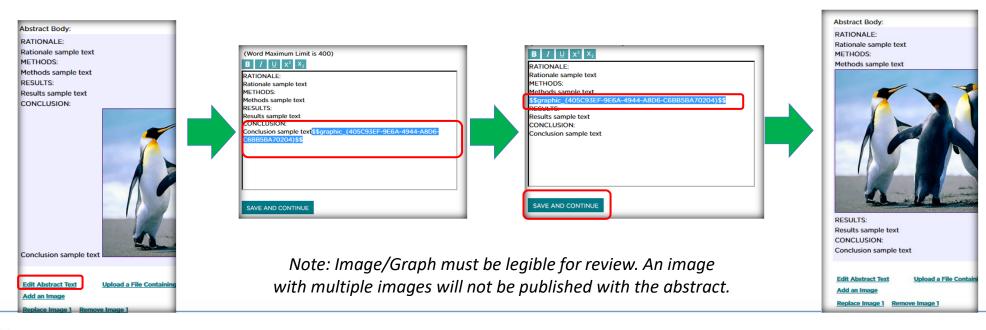

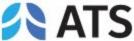

#### Preview & Finish

 Once you have finished entering your Abstract Body, Click <u>SAVE AND</u> <u>CONTINUE</u> to review your work and submit your abstract

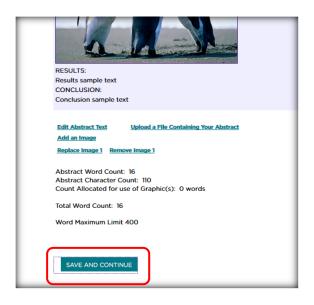

 Carefully review your work. Scroll down and click on <u>Finalize and Submit</u> to submit payment.

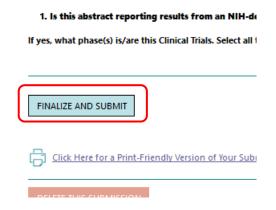

 Your submission is NOT complete until payment has been submitted and abstract is marked FINALIZED. If your abstract is marked COMPLETED, the abstract has NOT been successfully submitted. Please go back to submit payment and finalize.

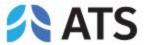

Preview & Finish

You can always go back to the homepage ( ) to access your abstracts and check submission statuses.

Abstract is in progress and has NOT been successfully submitted.

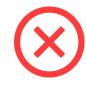

**Status: Incomplete** 

**Status: Complete** Abstract has been SUCCESSFULLY

SUBMITTED.

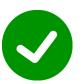

To log out, click on your name at the top right corner, and then Logout

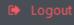

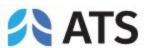